# 顔認証(WindowsHello)設定・利用

セキュリティ強化のため、校務 PC ログイン時に顔認証によるアクセス認証を行うこ とになりました。各自設定を行ってください。

【顔認証でログインする PC について】

WindowsHello の登録は、校務用ノートPCのみ行います。 WindowsHello を設定した PC でのみ顔認証でのログインが可能となります。 1 台の PC を複数の職員(アカウント)で使用する場合は、それぞれのアカウントでログインし、 顔認証の設定作業が必要になります。

【ログイン時のサインインオプションについて】

ログイン時のサインインオプションでは、ログインの方法を選ぶことができます

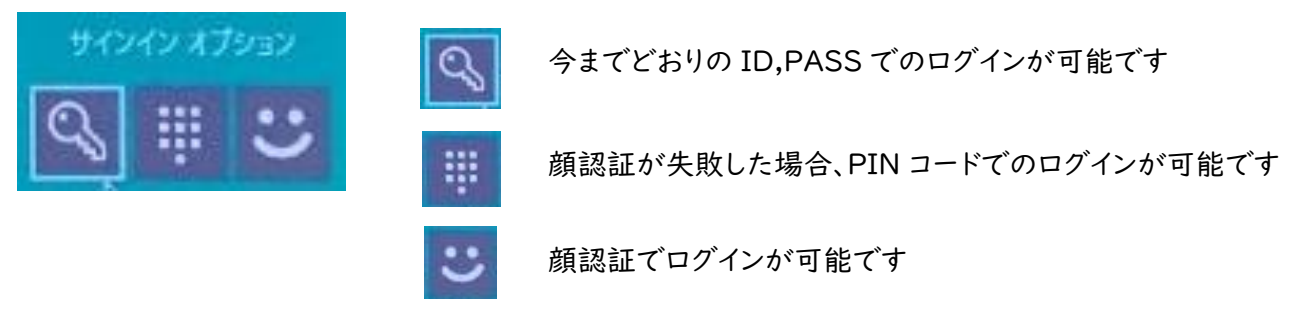

【顔認証を使用しないでログインする場合について】

学習系での利用(.¥note)や顔認証を設定していないアカウントでログインしたい場合は、 ①カメラを外した(内蔵の場合はカメラを塞ぐ)状態で、任意のキーを押下

またはマウスをクリックします

②サインインオプションでパスワード(鍵マーク)をクリックします。

③既存と同様のログイン画面が表示されるので、ID,PASS を入力してログインします。

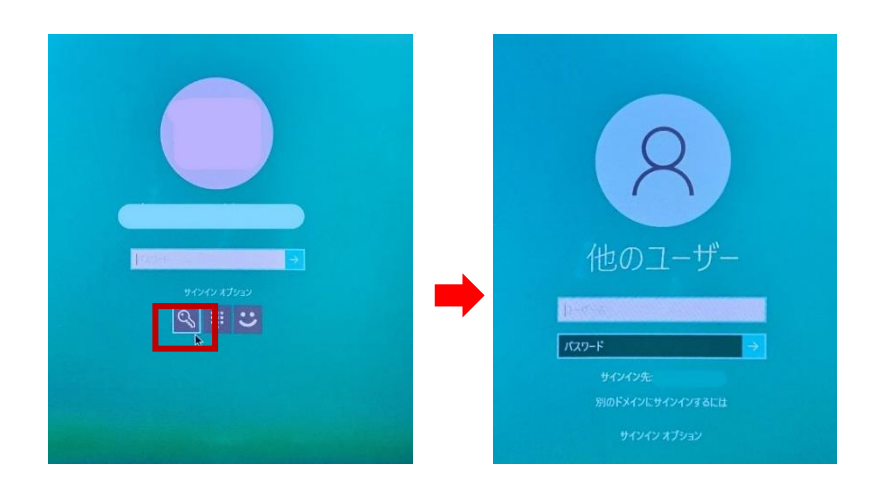

### (1) PIN コードの登録方法

顔認証ログインに失敗したときは PIN によるアクセス認証を行います。顔認証登録の前に、PIN を登録しましょう。

【注意】

登録した PIN と顔は端末間で連携されませんので、複数の校務用 PC を利用する場合は、それぞれ の PC で登録を行う必要があります。登録した端末以外では、Windows Hello 顔認証によるログイ ンはできませんので、ご注意ください。

①ご利用の PC に、ご自身の校務用ユーザーアカウントの ID,PASS でログインします。

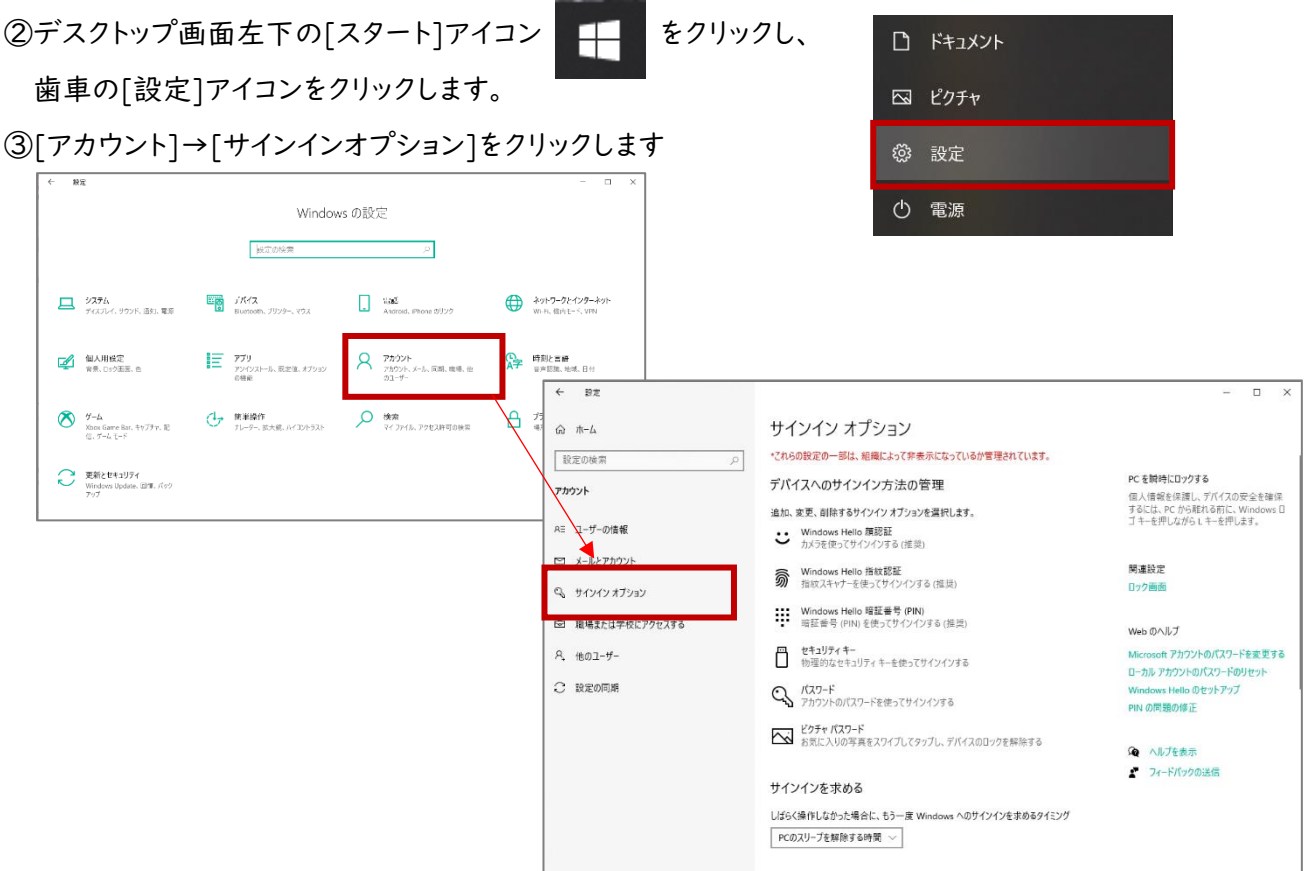

### ④[Windows Hello 暗証番号(PIN)]をクリックし、[追加]をクリックします。

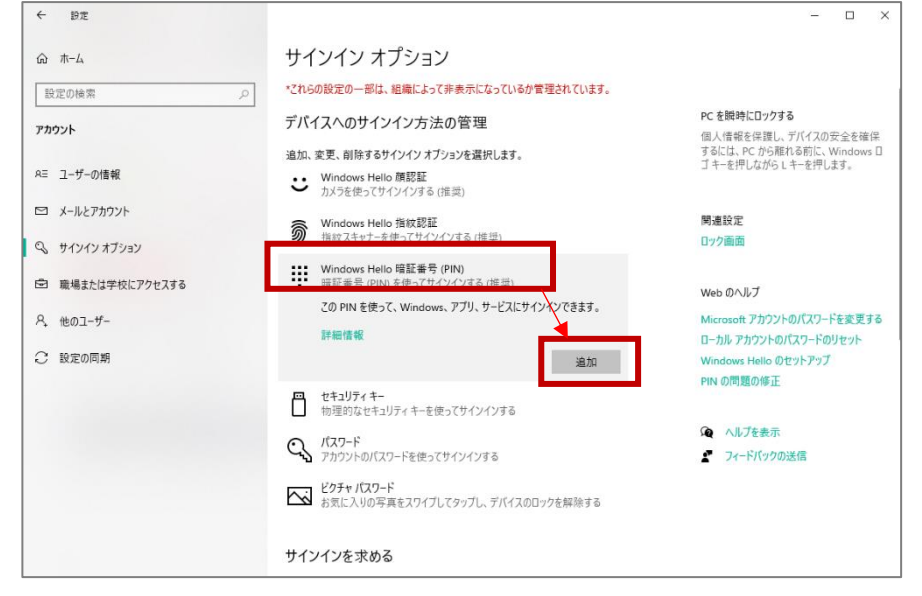

⑤「最初に、アカウントのパスワードを確かめてくださ い。」というポップアップ画面が表示されます。

ご自身の校務用ユーザーアカウントのパスワードを 入力し、[OK]をクリックします。

⑥「PIN のセットアップ」画面が表示されます。 [新しい PIN]と[PIN の確認]欄を入力し、[OK]を クリックします。

※ご自身で忘れない任意の数字6桁を入力 (0000などの簡単なものは設定できません。)

⑦サインインオプション画面の[Windows Hello 暗証番号(PIN)]に、「Windows、アプリ、サービス に暗証番号(PIN)を使ってサインインする準備がで きました。」と表示され、[変更][削除]ボタンが表示 されれば、PIN の設定は完了です

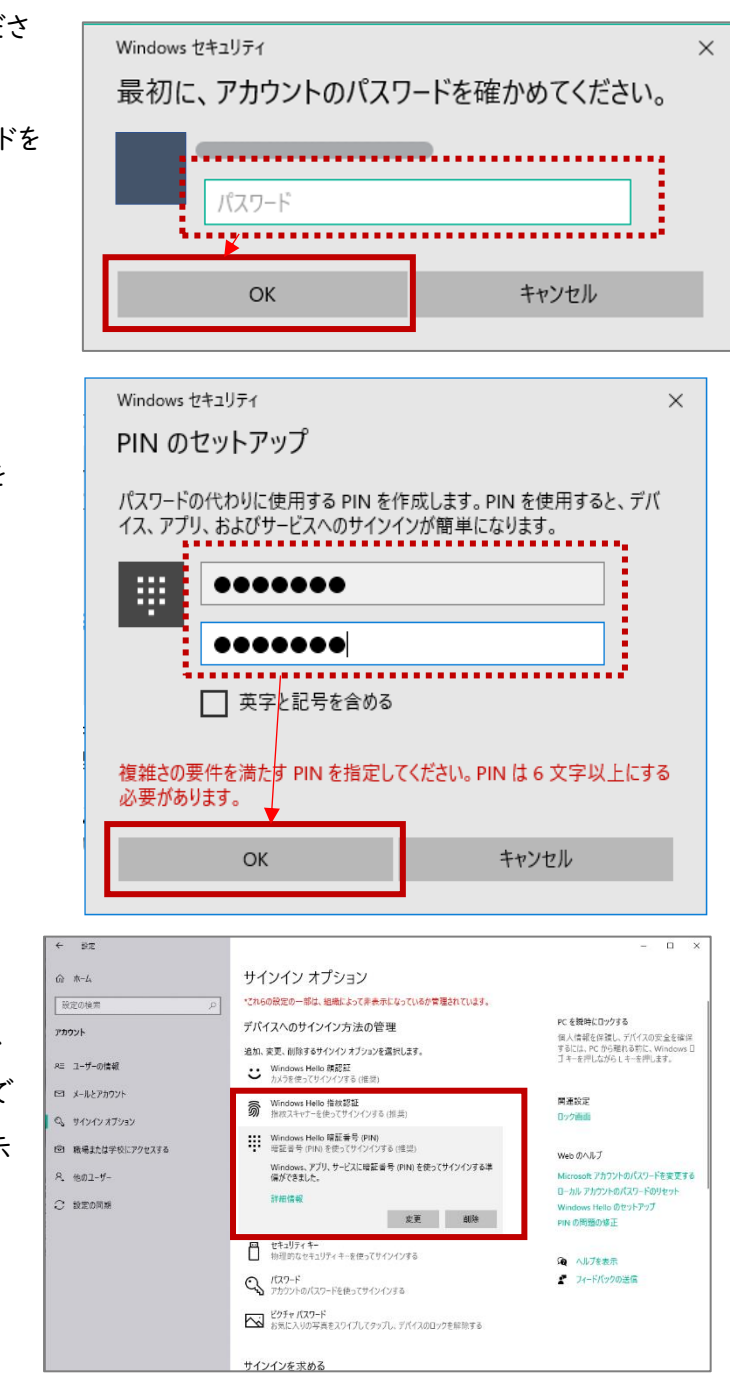

この後、「アカウントでの WindowsHello の使用」が表示された 場合は、ログインせずに × で画面を閉じてください。

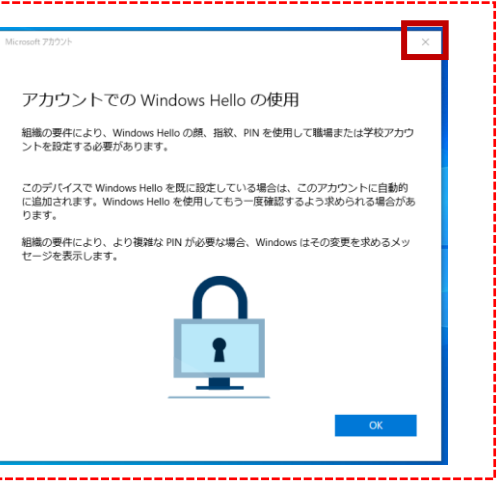

## (2) カメラの取り付け方法

Windows10の校務用 PC は Windows Hello 対応カメラが内蔵されていないため、外付けの Web カ メラを PC に接続する必要があります。※顔認証でログインする際は常に外付けカメラが必要になります。

①カメラを設置します。

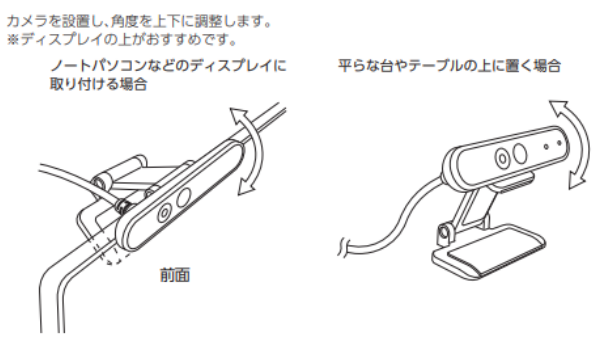

②校務用 PC とカメラを接続します。パソコンの USB ポートに、

カメラの USB コネクターを差し込みます。

③ドライバーが自動的にインストールされ、外付け Web カメラが 利用可能となります。

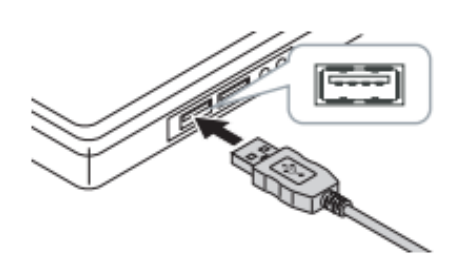

### (3) 顔認証の登録方法 | ※マスクを外した状態でご登録してください。

 $\leftarrow$  1972  $\overline{a}$  $\overline{\mathbf{x}}$  $\widehat{m} = \pi - L$ サインイン オプション \*これらの設定の一部は、組織によって非表示になっているか管理されています。 取定の検索  $\circ$ PC を脱時にロックする デバイスへのサインイン方法の管理 アカウント ・・。<br>個人情報を保護し、デバイスの安全を確保<br>するには、PC から離れる前に、Windows D<br>ゴキーを押しながら L キーを押します。 追加、変更、削除するサインイン オブションを選択します。 RE ユーザーの情報 •• Windows Hello 顔認証<br>• カメラを使ってサインインする (推奨) ■ メールとアカウント Windows、アプリ、サービスにサインインできるよう<br>自分の顔を認識させます。 ws Hello に 関連設定 ロック画面 Q サインイン オプション 詳細情報 □ 職場または学校にアクセスする セットアップ Web のヘルプ S Windows Hello 指紋認証<br>第 指紋スキャナーを使ってサインインする (推奨) A. 他のユーザー Microsoft アカウントのパスワードを変更する ローカル アカウントのパスワードのリセット ○ 段定の同期 ws Hello のセットアップ ::: Windows Hello 暗証番号 (PIN)<br>\*:\* 暗証番号 (PIN) を使ってサインインする (推奨) PIN の問題 Windows Hello セットアップ ■ セキュリティキー<br>■ 物理的なセキュリティキーを使ってサインインする Windows Hello へようこそ デバイスを自分専用に設定しましょう。 複雑なパスワードを入力しなくても、顔認証によってデバイスのロックを解<br>除したり、本人確認を行ったり、Microsoft Store で買い物をしたりできます。  $\Omega$   $\wedge$ <br / パスワード<br>
アカウントのパスワードを使ってサインインする  $2 - 7 -$ 詳細情報 ■ ビクチャパスワード<br>■ お気に入りの写真をスワイプしてタップし、デバイスのロックを解除する ②Windows Hello のセットアップ画面が表示されるため、 [開始する]をクリックします。 開始する キャンセル

①[Windows Hello 顔認証]をクリックし、表示される[セットアップ]をクリックします。

### ※下のように「カメラが見つかりませんでした」と表示され、カメラが認識されない場合、カメラをさしたま

#### ま PC の再起動をして再度お試しください。

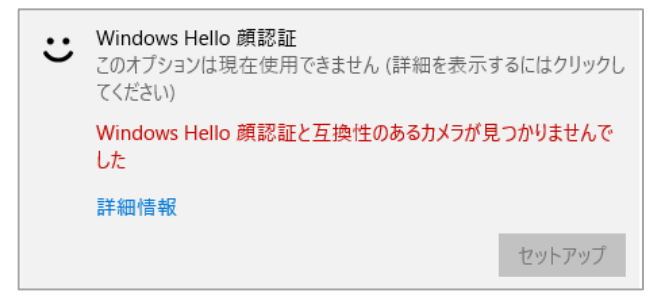

#### ③(1)で設定した[PIN]コードを入力します。

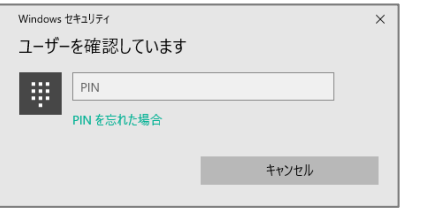

④カメラに映った画像が表示されます。 指示に従ってまっすぐ画面を見続け、 登録が完了するまで待ちます。 ※必ずマスクを外して実施ください。

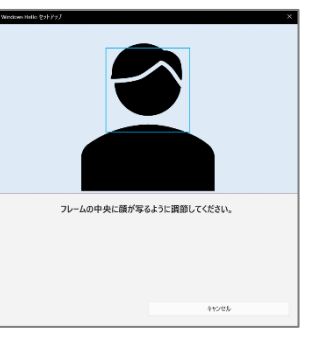

すべて完了しました。 。<br>「除するときは、顔認証を使うことができます ッニュ・・・・・のに、<br>ヒント: 調節をかけたまま顔形満を投すした場合は、「認識機変を高める」を選んで、調鏡を外した状態でも?<br>一度セットアップを実行してください。これを行うと、既嫌の有無にかかわらすあなたを認識できるようになりま す。<br>精皮を高める

- The Million Search<br>- 開じる

⑤顔認証登録が完了すると、「すべて完了しました。」と表示されます。

[閉じる]をクリックします。

※「認識精度を高める」をクリックすると、再度顔登録のカメラ画面が表示されます。

眼鏡を使用している場合は、眼鏡をかけた状態とかけていない状態の両方をパソコンに認識させることで、認 証の精度を高めることができます。

⑥[Windows Hello 顔認証]をクリックし、「Windows、アプリ、サービスに顔認証でサインインする準備 ができました。」と表示され、[削除]ボタンが表示されれば、顔認証の設定は完了です。

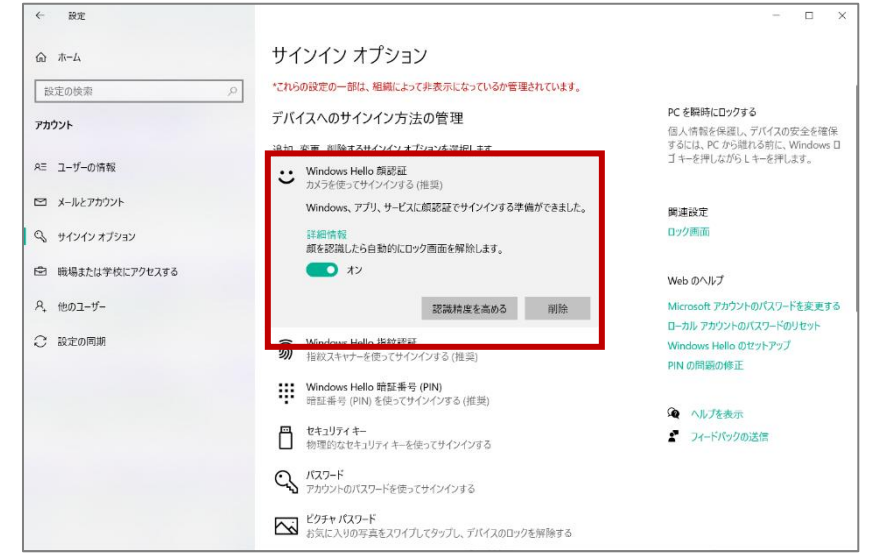

⑦顔認証を利用してログインできることを確認するために、サインアウトしましょう。

⑧ロック画面で顔をパソコンのカメラにまっすぐ向けます。

⑨顔が認識されたら、任意のキーを押下(またはマウスをクリック)すると、自動的にログインされます。

### 顔認証でのログインに失敗する場合の対応

「ユーザーを認識できませんでした。」、「サインインするには、ロック画面を閉じてください。」 「ユーザーを探しています」などの表示が続き、顔認証されない場合の対応

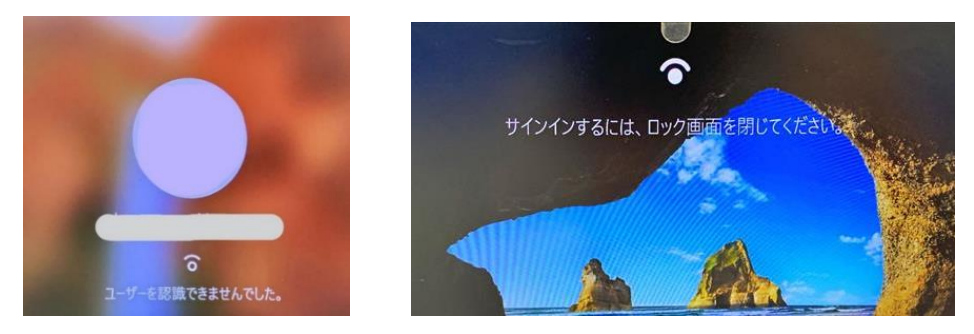

①任意のキーを押下(またはマウスをクリック)し、ユーザー名に校務用ユーザー名(ID)を入力します。 ②PIN コードを入力してログインします。

※ログイン画面が表示されない場合、サインインオプションをクリックしてオプションを選んでください。

【PIN の入力ができない(忘れた等)の場合】

 サインインオプションから (鍵マーク)をクリックし、通常のログイン画面が表示されるので、 従来通りにログインします。

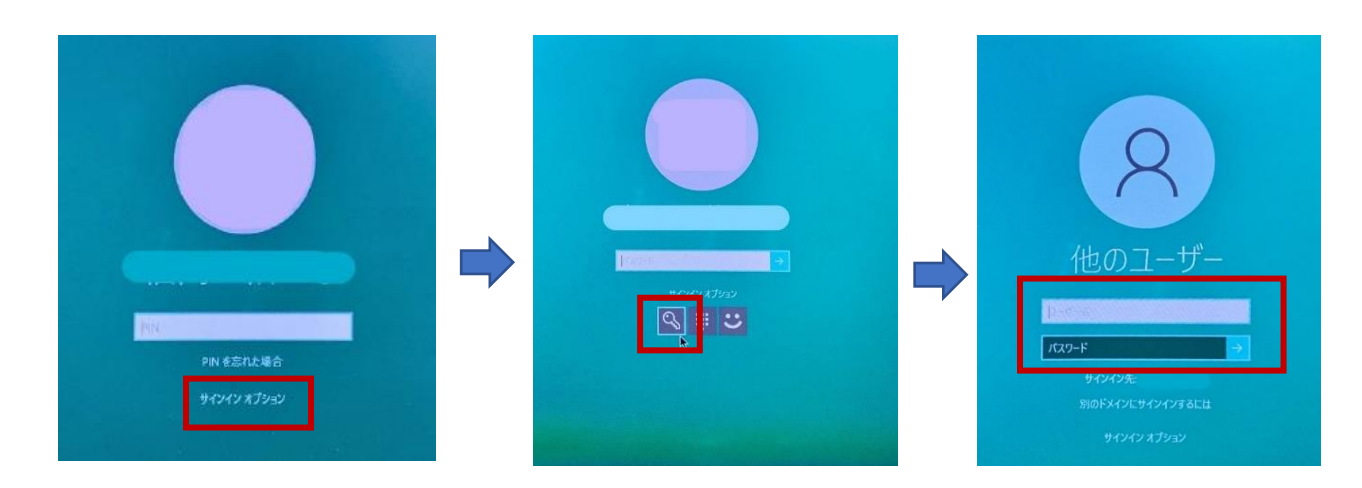

※顔認証や PIN でログインできなくなったら、現在の設定(顔認証・PIN など)を 削除し、再登録して確認をしてください

### 顔認証の削除(再登録)

#### 端末使用終了時(異動など)、顔認証設定のやり直し時は、現在の設定の削除を行います

①デスクトップ画面左下の[スタート]アイコンをクリックし、歯車の[設定]アイコンをクリックします。 ②[アカウント]をクリックし、[サインインオプション]をクリックします。

③[Windows Hello 顔認証]をクリックし、[削除]をクリックします。

④[削除]ボタンが消え、[セットアップ]ボタンが表示されたら、顔登録の削除は完了です。

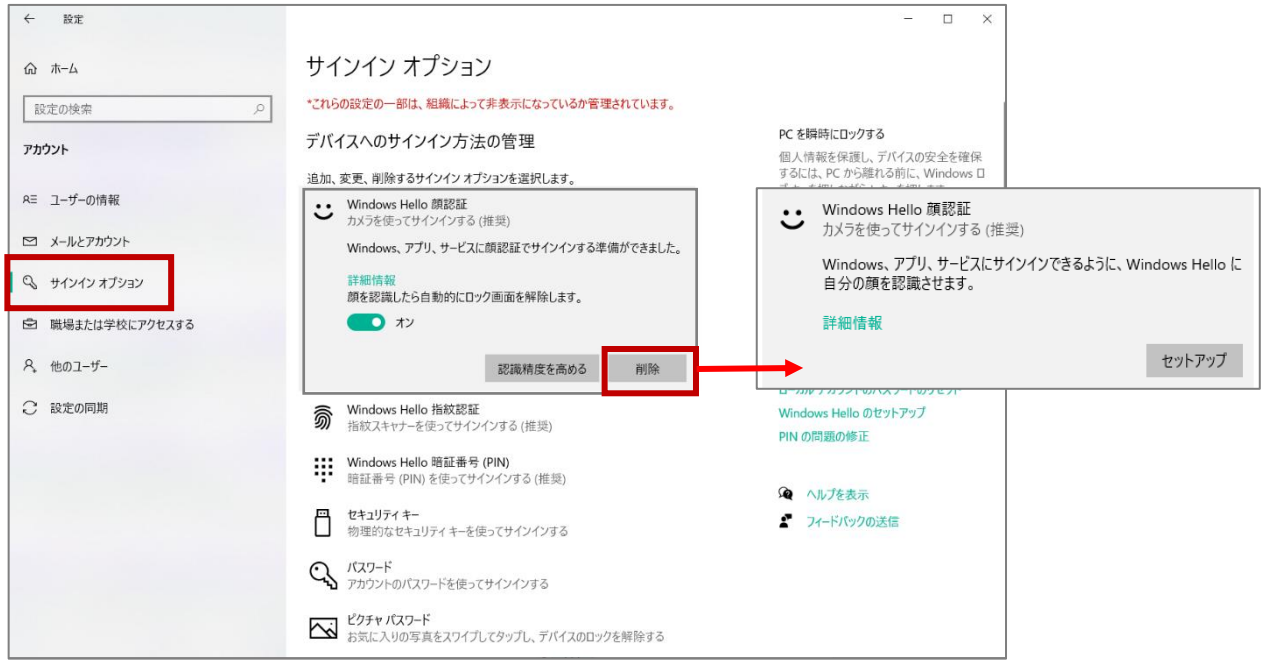

### PIN の削除(再登録)

### 端末使用終了時(異動など)、PIN 忘れなどの再設定時は、現在の設定の削除を行います

①デスクトップ画面左下の[スタート]アイコンをクリックし、歯車の[設定]アイコンをクリックします。 ②[アカウント]をクリックし、[サインインオプション]をクリックします。 ③[Windows Hello 暗証番号(PIN)]をクリックし、[削除]をクリックします。 ④注意事項が表示されますので、再度[削除]をクリックします。 ⑤[削除]ボタンが消え、[追加]ボタンが表示されたら、PIN の削除は完了です。

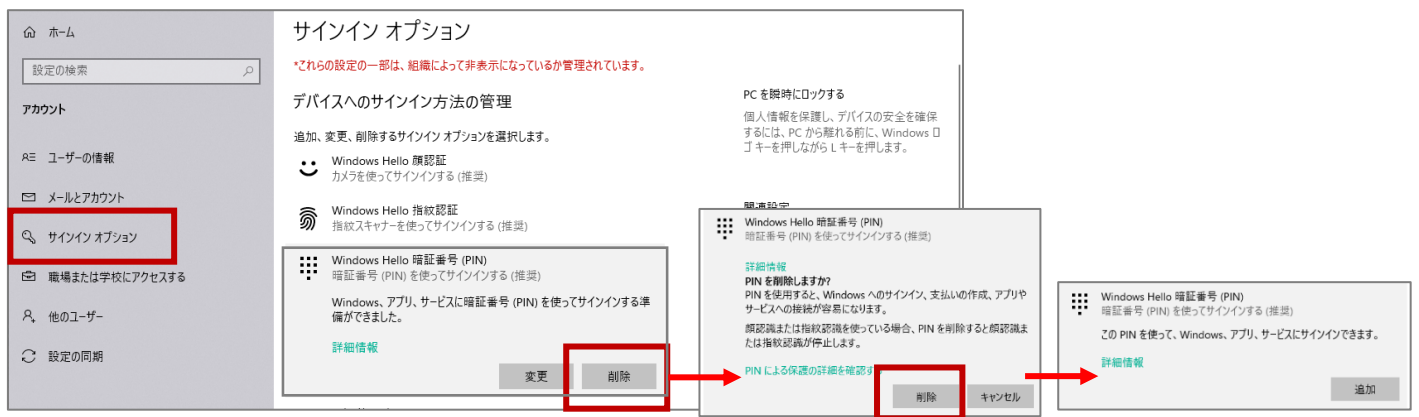